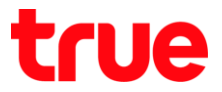

## **วิธีการเชื่อมต่อและตรวจสอบสถานะ Wi-Fi ของกล่อง TrueID TV Version2 รุ่น T3AMX3**

- 1. เข้าสู่หน้าจอการตั้งค่า
	- 1.1. กดปุ่ม Home
	- 1.2. ใช้ปุ่มทิศทางเลื่อนไปที่รูปฟันเฟือง ด้านขวาบน แล้วกดปุ่ม OK ที่รีโมท
	- 1.3. หรือ กดปุ่มเลข 0 ค้างไว้เพื่อเข้าสู่หน้าจอการตั้งค่าโดยตรง

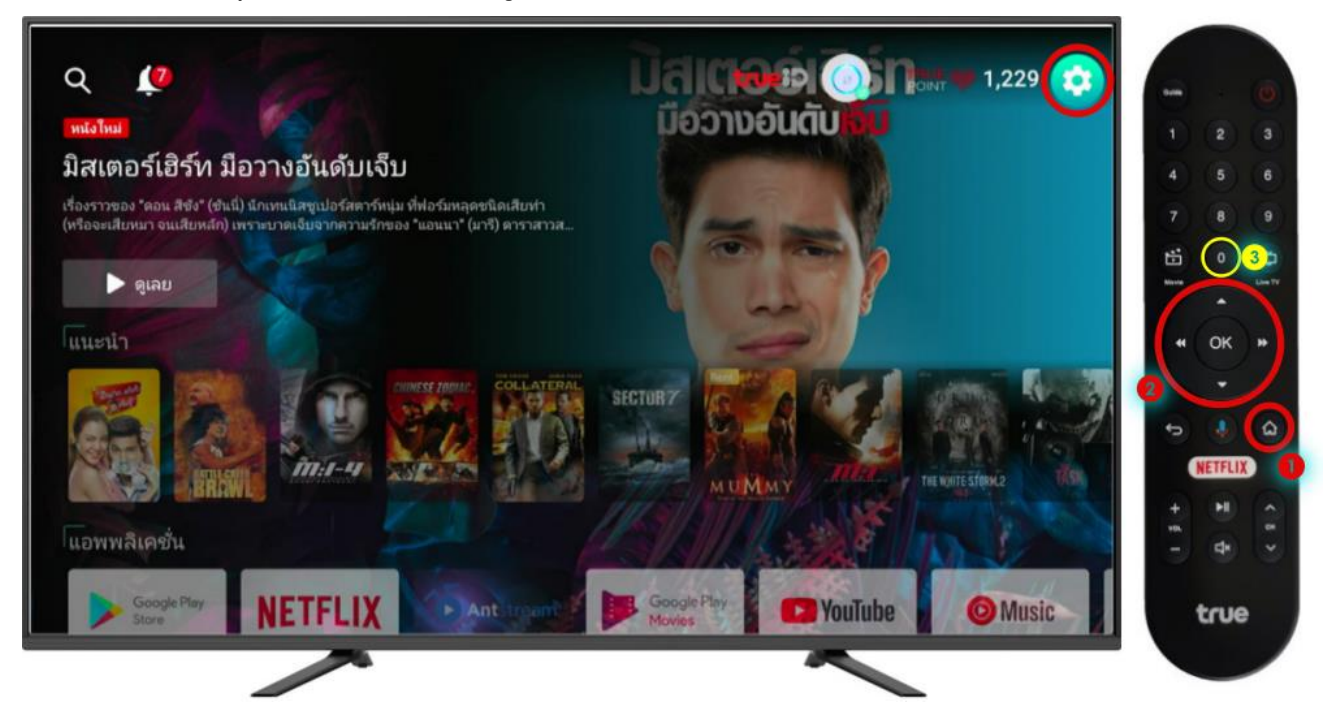

2. ใช้ปุ่มทิศทางเลื่อนไปที่ เครือข่ายและอินเตอร์เน็ต(Network and Internet) แล้วกดปุ่ม OK ที่รีโมท

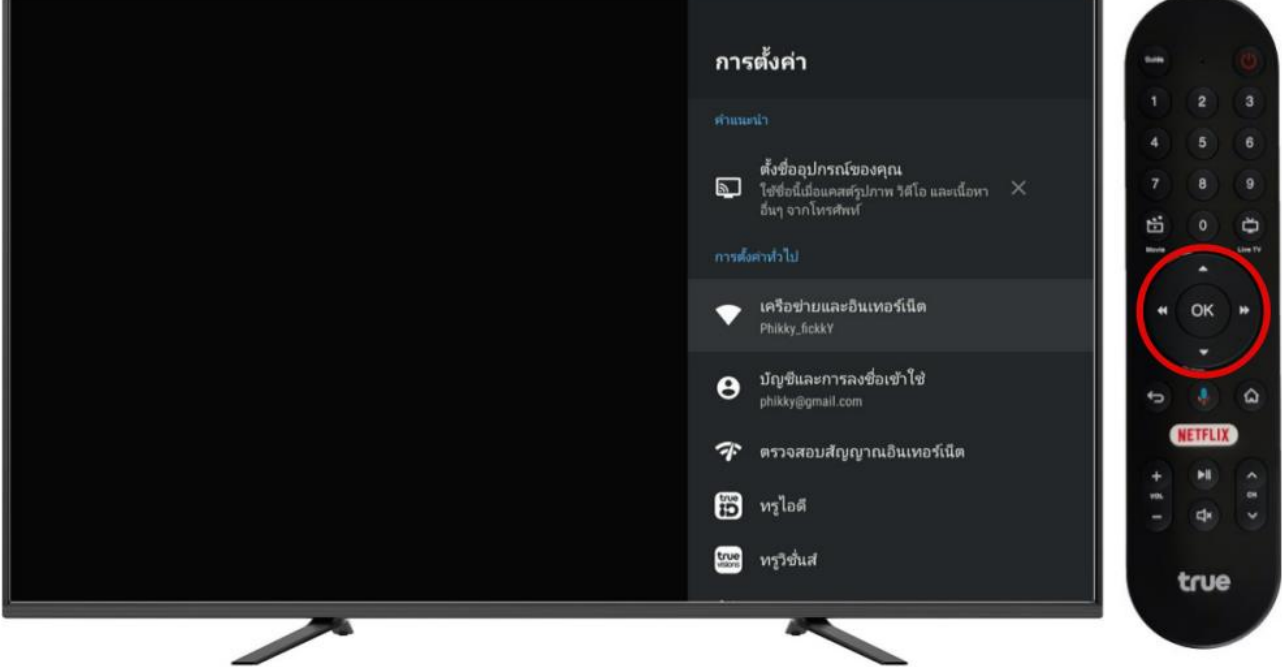

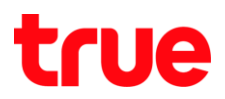

- 3. การเปิด Wi-Fi
	- กดปุ่ม OK ที่รีโมท สัญลักษณ์ด้านขวา เป็นสีฟ้า แสดงสถานะว่า เปิดใช้งาน Wi-Fi

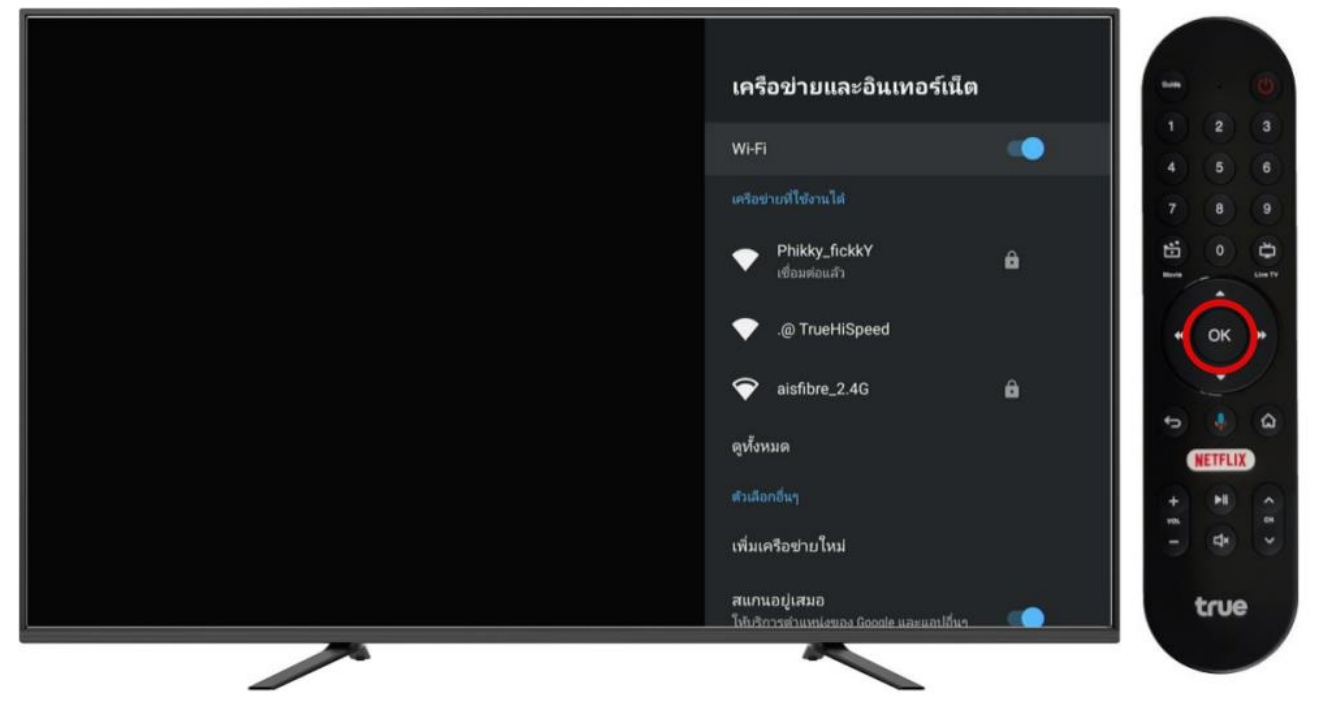

- 4. การปิด Wi-Fi
	- กดปุ่ม OK ที่รีโมท สัญลักษณ์ด้านขวา เป็นสีเทา แสดงสถานะว่า ปิดใช้งาน Wi-Fi

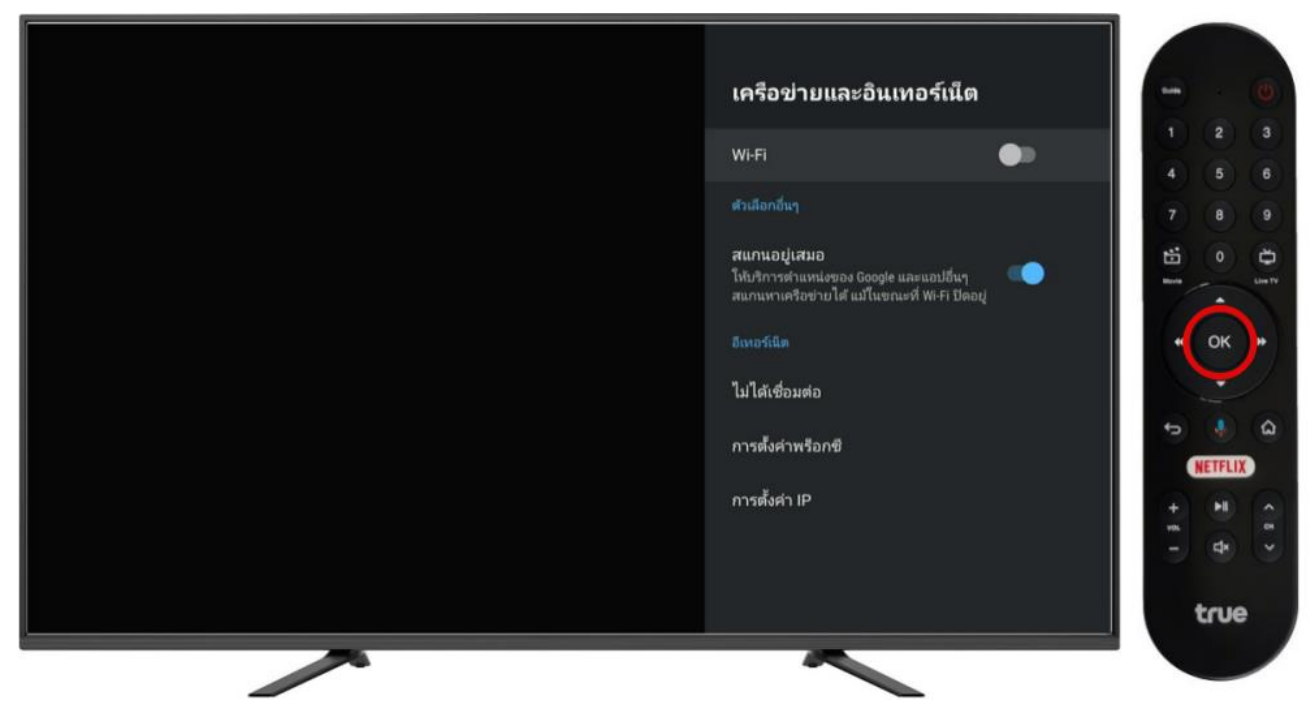

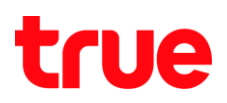

#### 5. การเชื่อมต่อ Wi-Fi

5.1. ใช้ปุ่มทิศทางเลือกชื่อสัญญาณ ที่ต้องการใช้งาน และกดปุ่ม OK ที่รีโมท

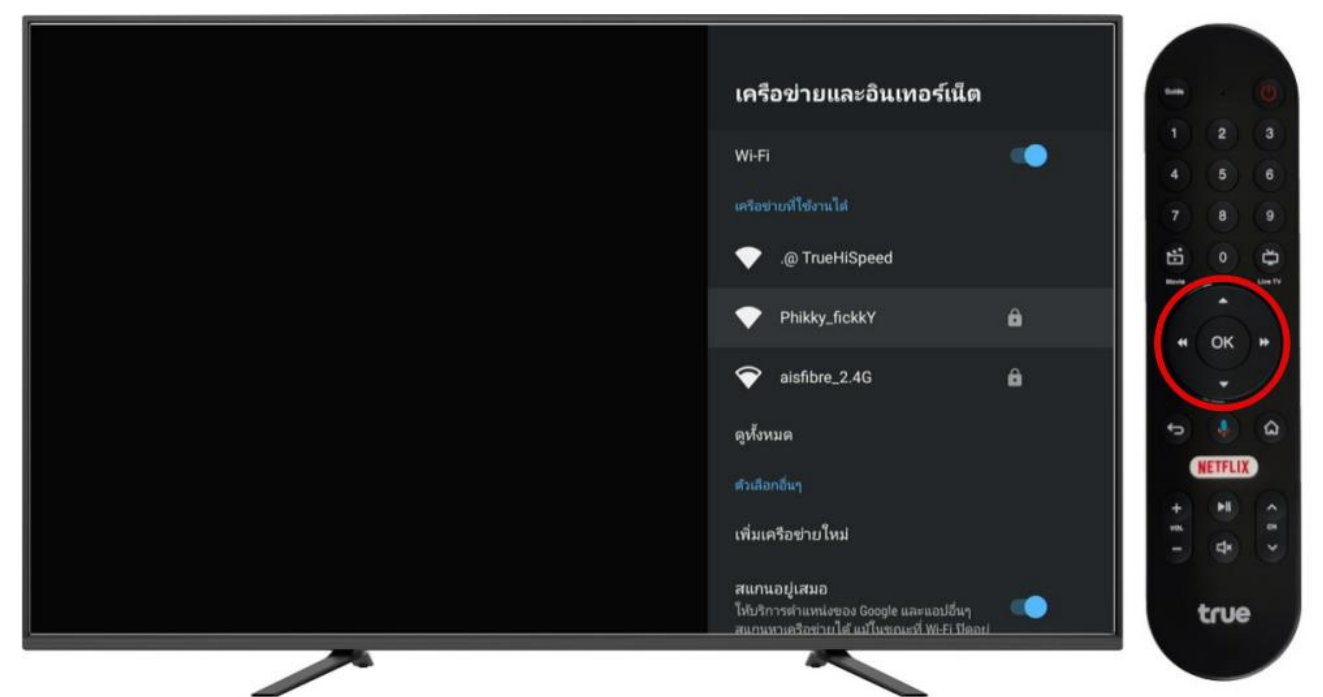

5.2. ใส่รหัสผ่าน โดยกดปุ่มตัวเลข หรือใช้ปุ่มทิศทางเลือกตัวอักษร ตามรหัสที่ตั้งไว้ กรอกเรียบร้อยแล้ว เลื่อนไปที่สัญลักษณ์Enter ที่มุมขวาล่างของแป้นพิมพ์บนหน้าจอ จากนั้นกดปุ่ม OK ที่รีโมท

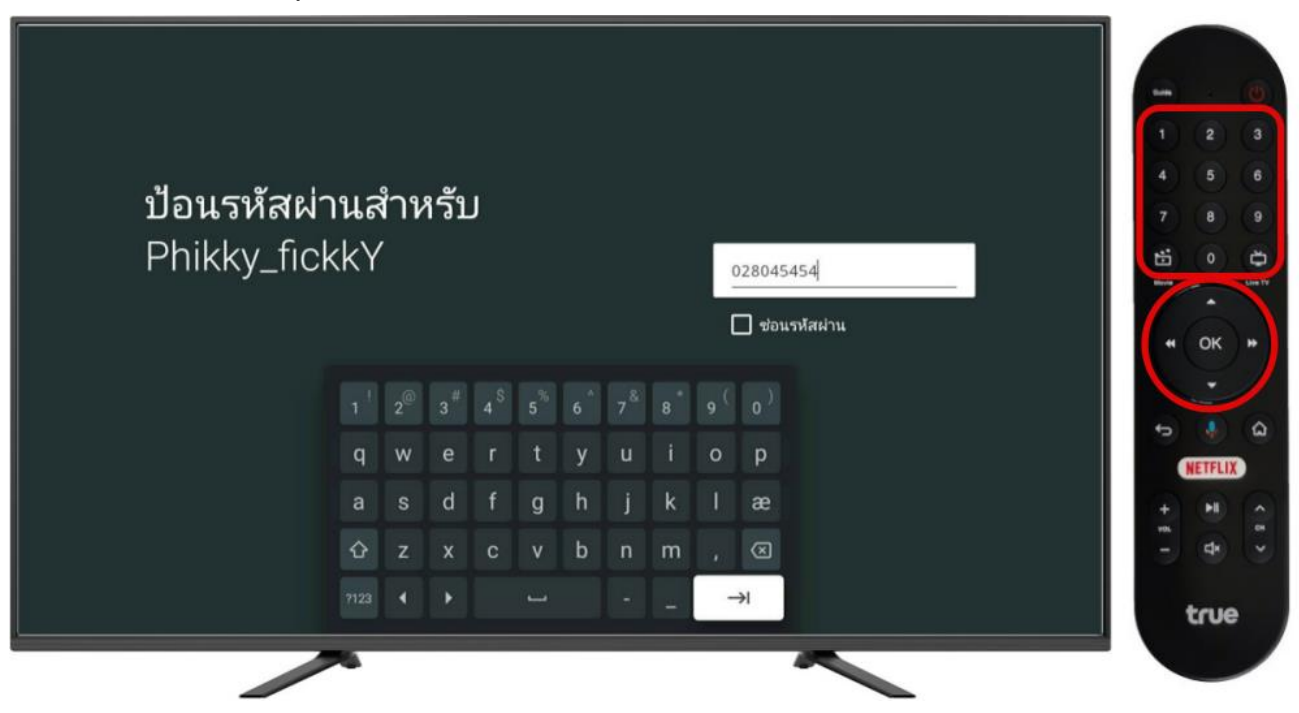

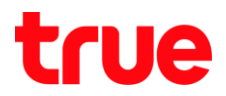

5.3. หลังจากเชื่อมต่อเรียบร้อย ที่ชื่อสัญญาณ จะแสดงข้อความว่า เชื่อมต่อแล้ว(Connected)

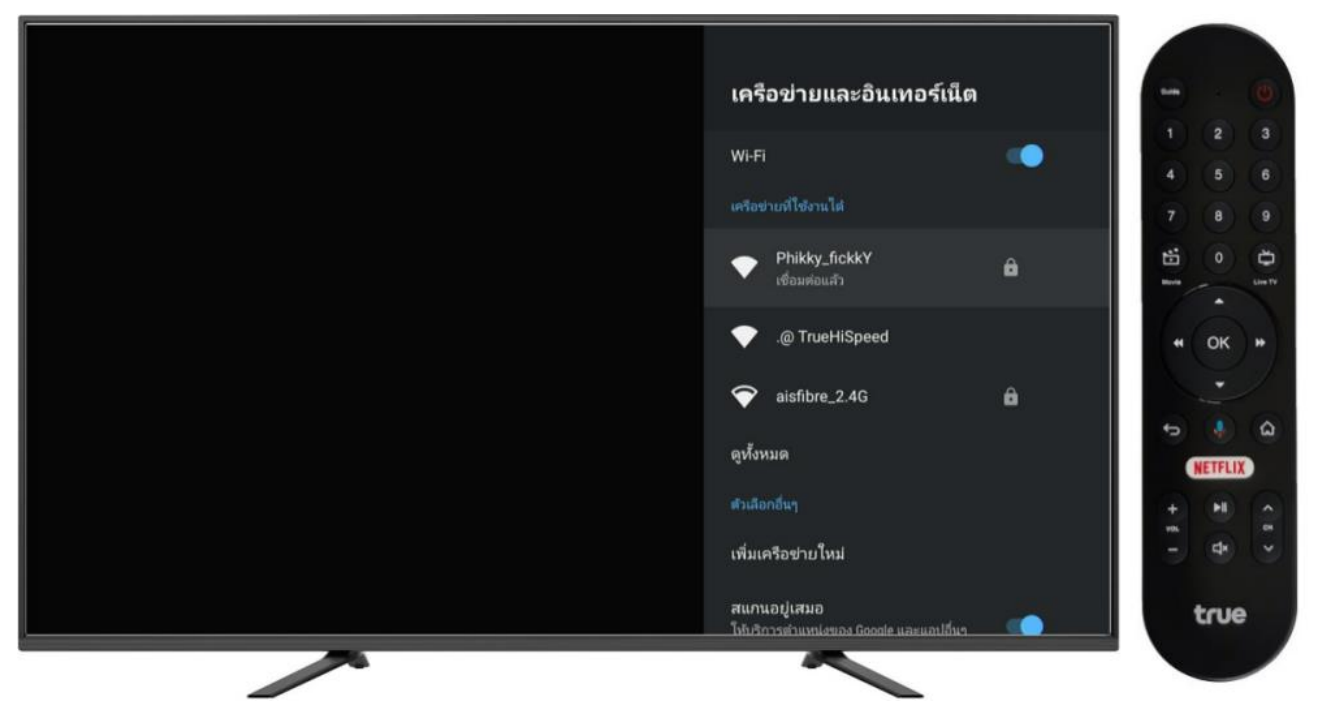

- 6. ตรวจสอบสถานะการเชื่อมต่อ Wi-Fi
	- 6.1. เลือกชื่อสัญญาณที่เชื่อมต่อแล้ว และกดปุ่ม OK ที่รีโมท

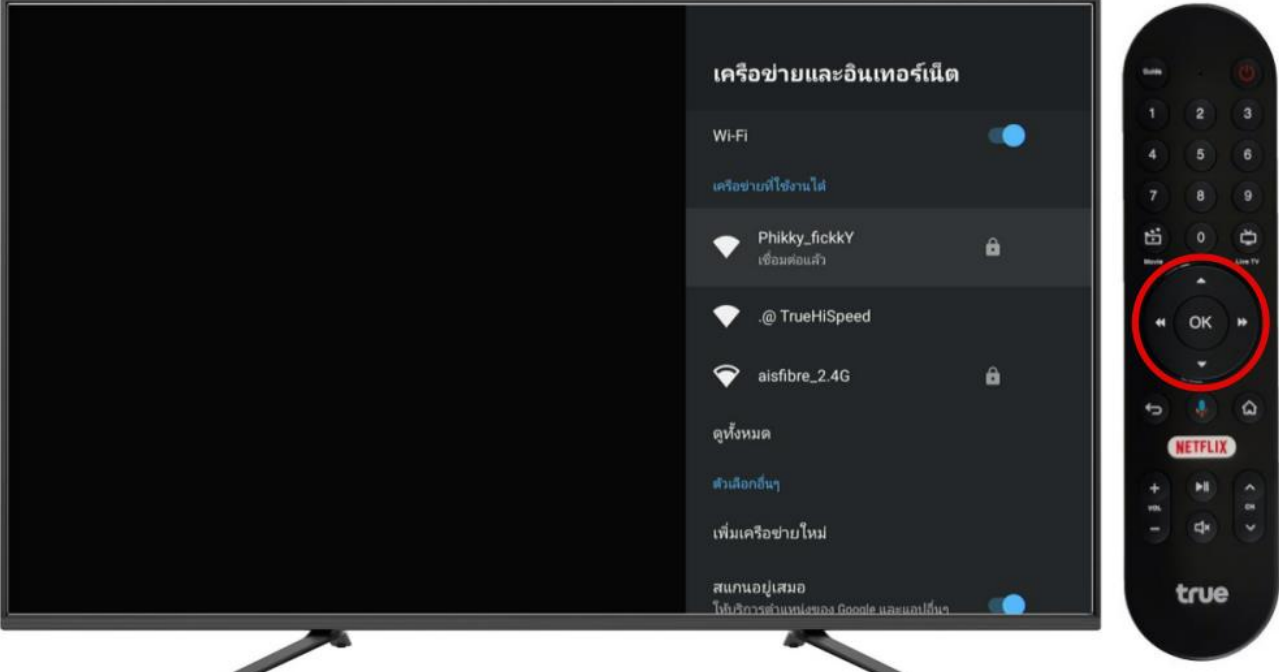

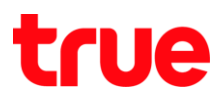

- 6.2. จะพบสถานะการเชื่อมต่อดังนี้
	- การเชื่อมต่ออินเตอร์เน็ต(Internet connection) คือ สถานะการเชื่อมต่อ
	- ที่อยู่ IP(IP address) คือ ที่อยู่ IP ที่ได้รับจาก Router
	- ที่อยู่ MAC(MAC address) คือ หมายเลข Mac address ของอุปกรณ์
	- ความแรงสัญญาณ(Signal strength) คือความแรงสัญญาณ ระหว่างกล่อง TrueID TV และ Router
	- การตั้งค่าพร็อกซี่(Proxy settings) คือ แสดงสถานะว่ามีการตั้งค่า proxy ไว้หรือไม่
	- การตั้งค่า IP(IP settings) คือ แสดงสถานะว่ามีการตั้งค่า IP ไว้หรือไม่
	- ไม่จ่าเครือข่าย(Forget network) คือ ใช้สำหรับลบชื่อสัญญาณเดิม เพื่อเชื่อมต่อใหม่

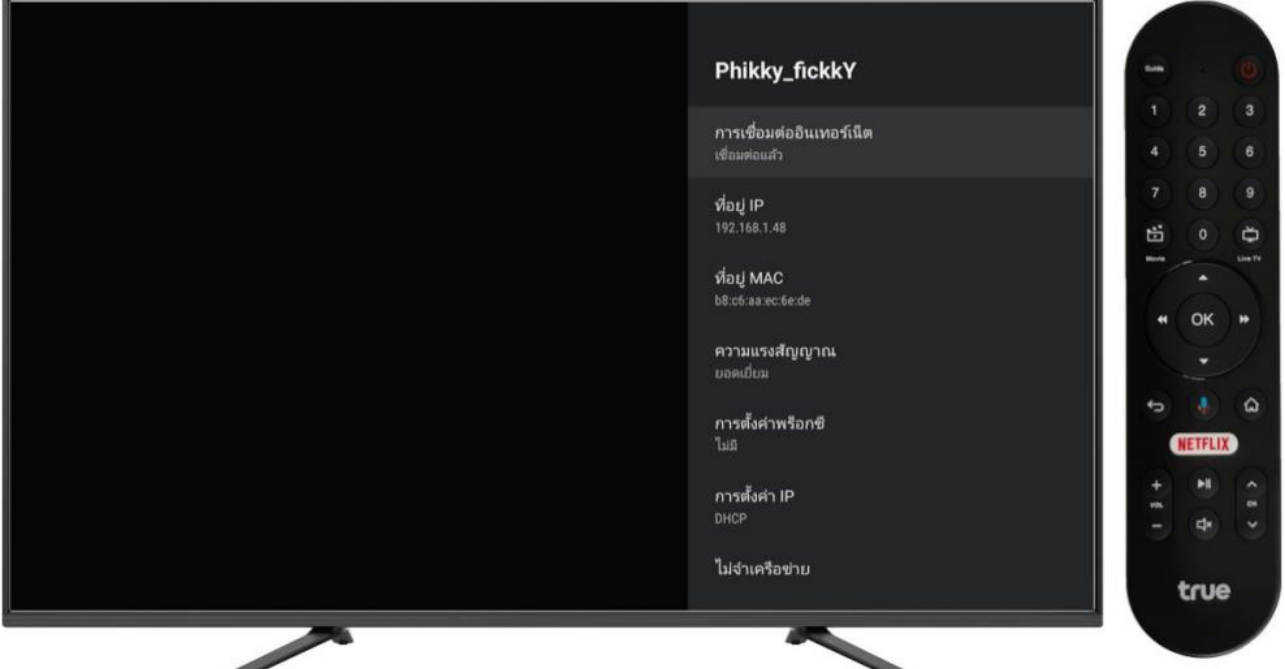

# true

## 7. การลบชื่อสัญญาณ Wi-Fi

7.1. เลือกชื่อสัญญาณที่เชื่อมต่อแล้ว และกดปุ่ม OK ที่รีโมท

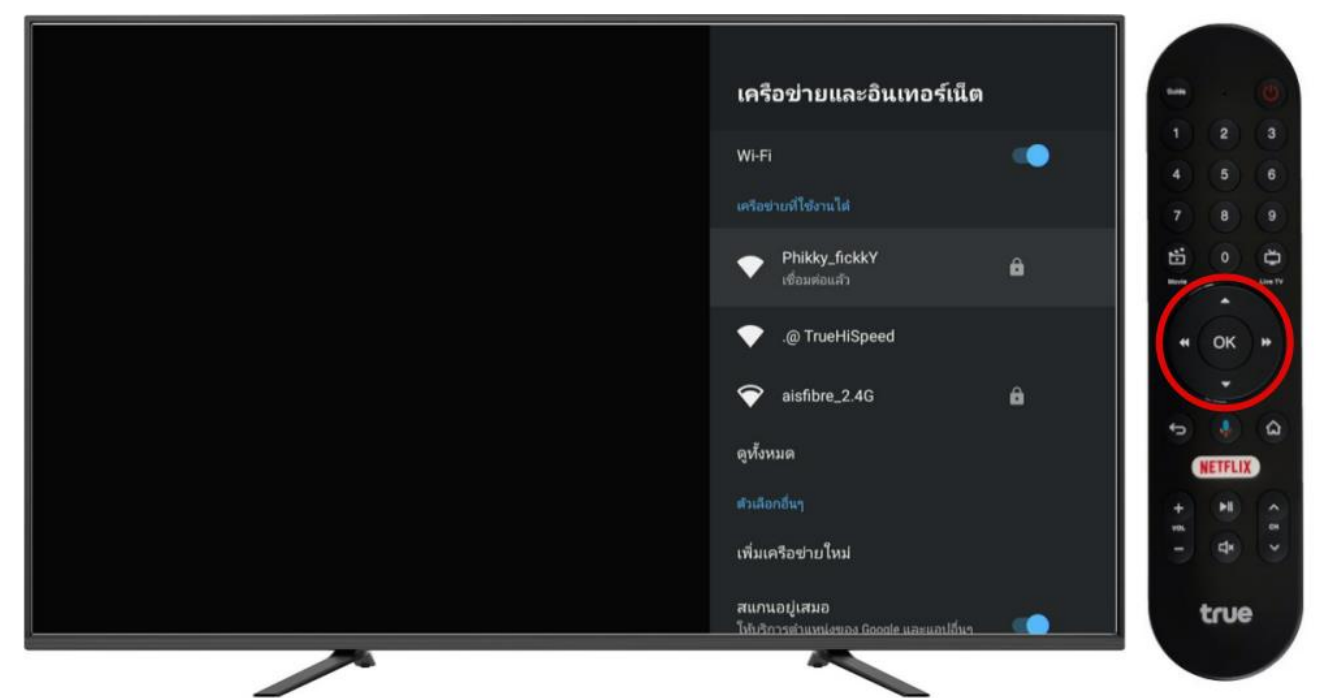

7.2. ใช้ปุ่มทิศทางเลื่อนลงไปที่ ไม่จ่าเครือข่าย(Forget network) และกดปุ่ม OK ที่รีโมท

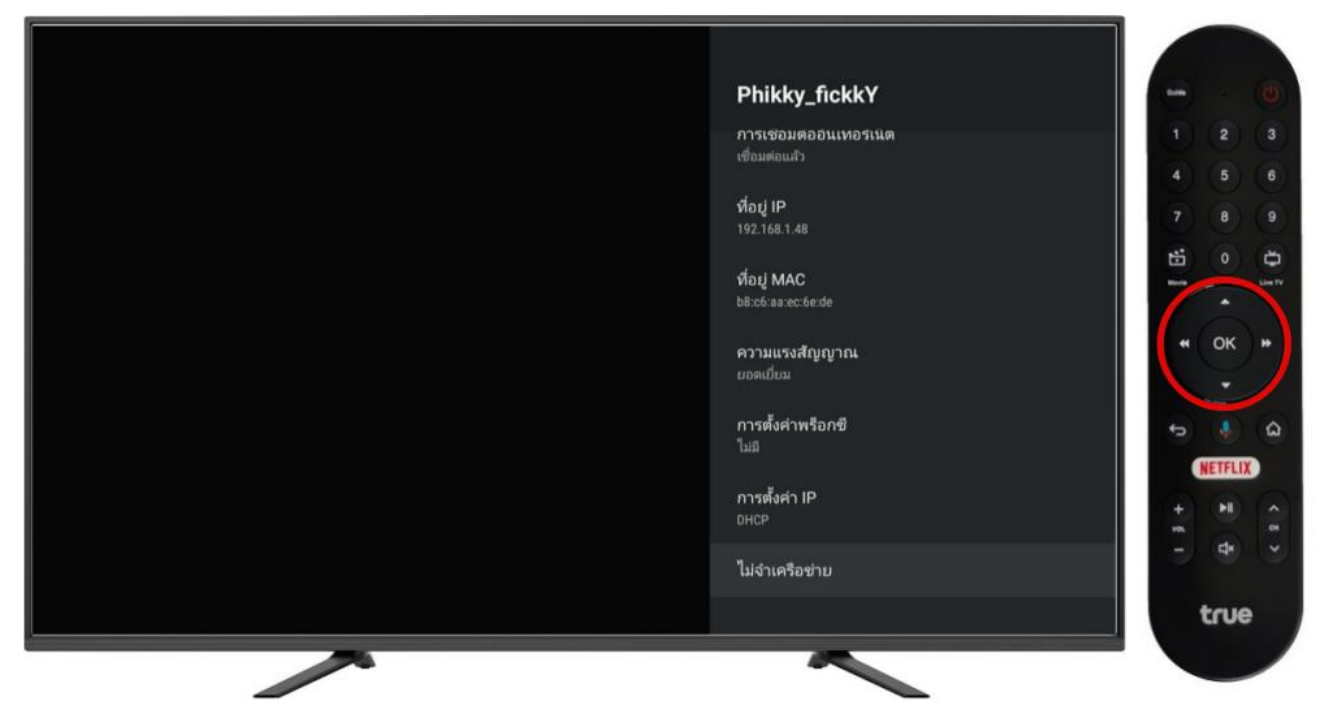

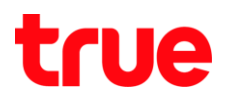

### 7.3. เลือก ตกลง(OK) และกดปุ่ม OK ที่รีโมท

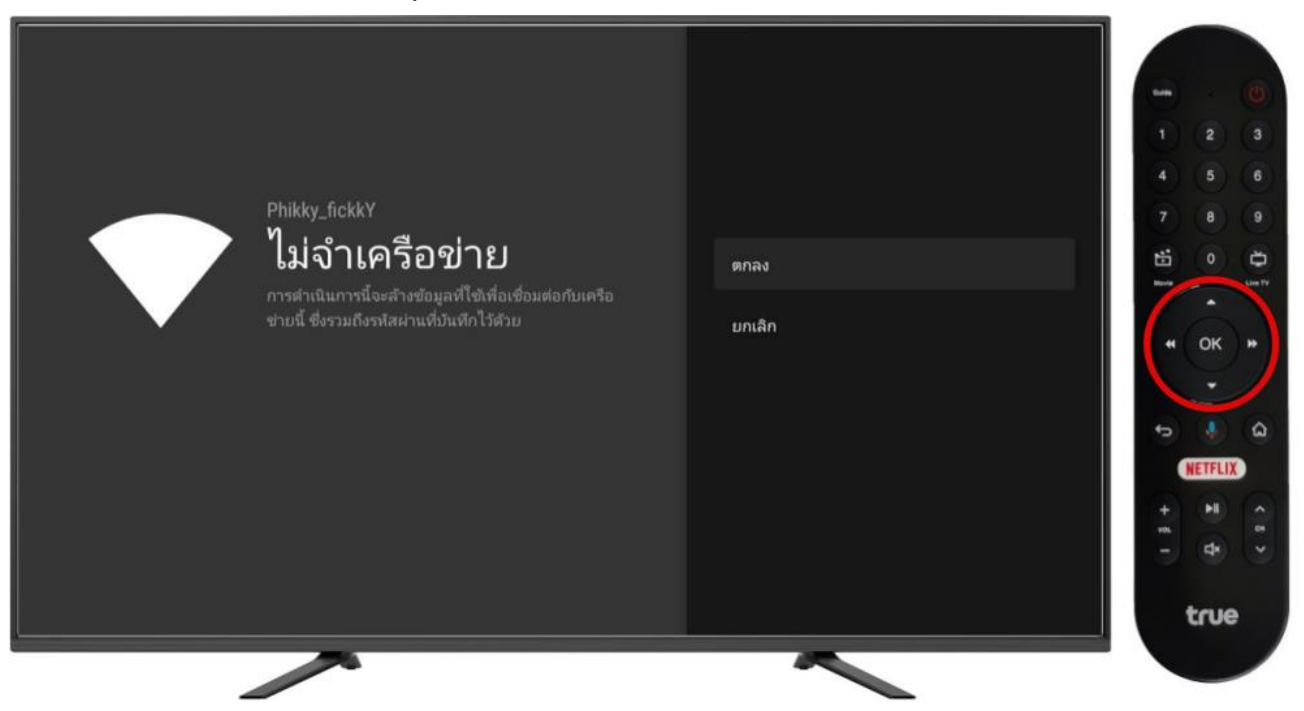

7.4. จากนั้นหน้าจอจะแสดงชื่อสัญญาณ และสถานะว่า ไม่ได้ชื่อมต่อ(Not connect) เป็นอันเสร็จสิ้นขั้นตอน การลบชื่อสัญญาณ Wi-Fi

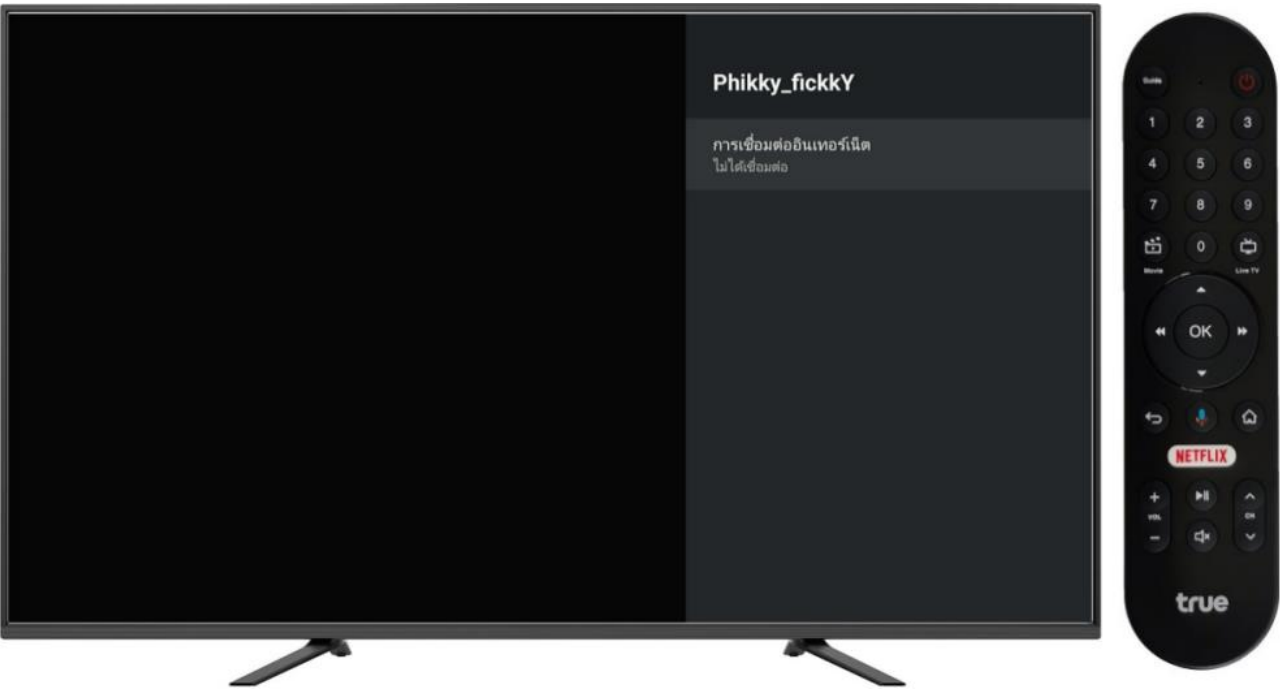

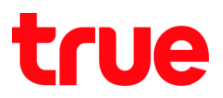

#### 8. การทดสอบความเร็ว

- 8.1. จากข้อ 5.3.
	- 8.1.1. ให้กดปุ่ม Back ที่รีโมท
	- 8.1.2. แล้วใช้ปุ่มทิศทางเลื่อนลงไปที่ ตรวจสอบสัญญาณอินเทอร์เน็ต(Test Internet Connection) และกดปุ่ม OK ที่รีโมท

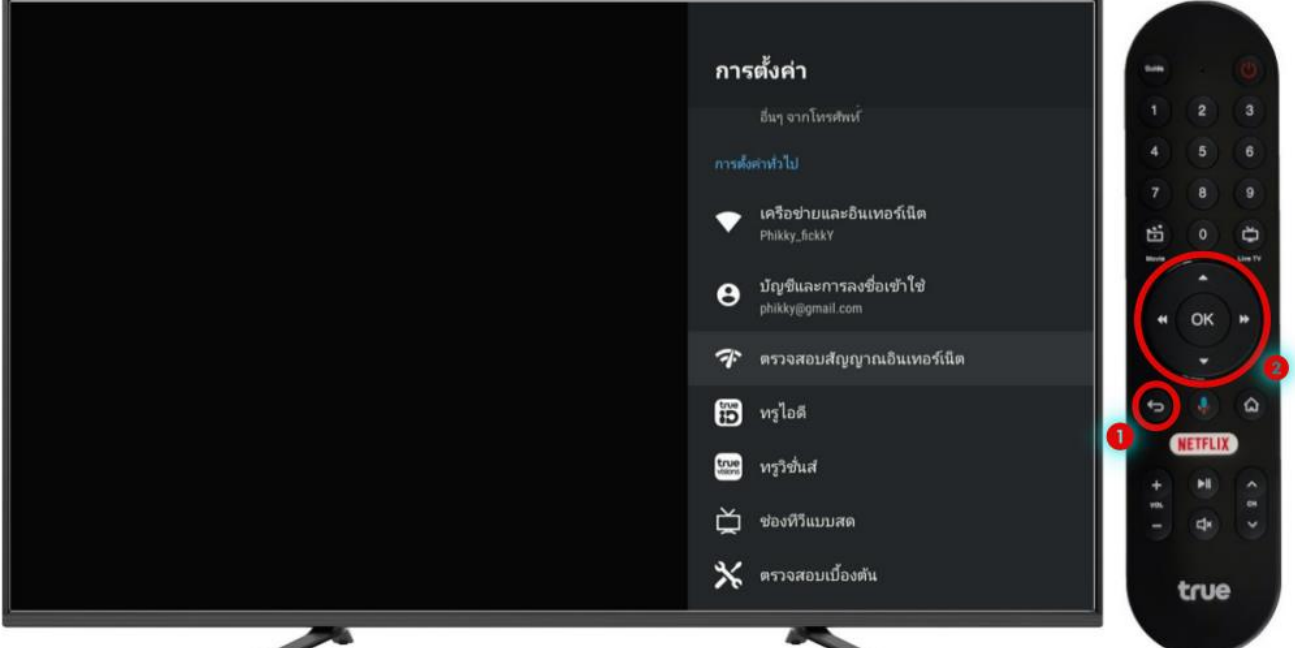

- 8.2. รอประมาณ 30 วินาที กล่องจะทำการทดสอบความเร็ว และแสดงพล
	- โดยหัวข้อด้านบบ จะแสดงสัญลักษณ์ Wi-Fi และชื่อสัญญาณ

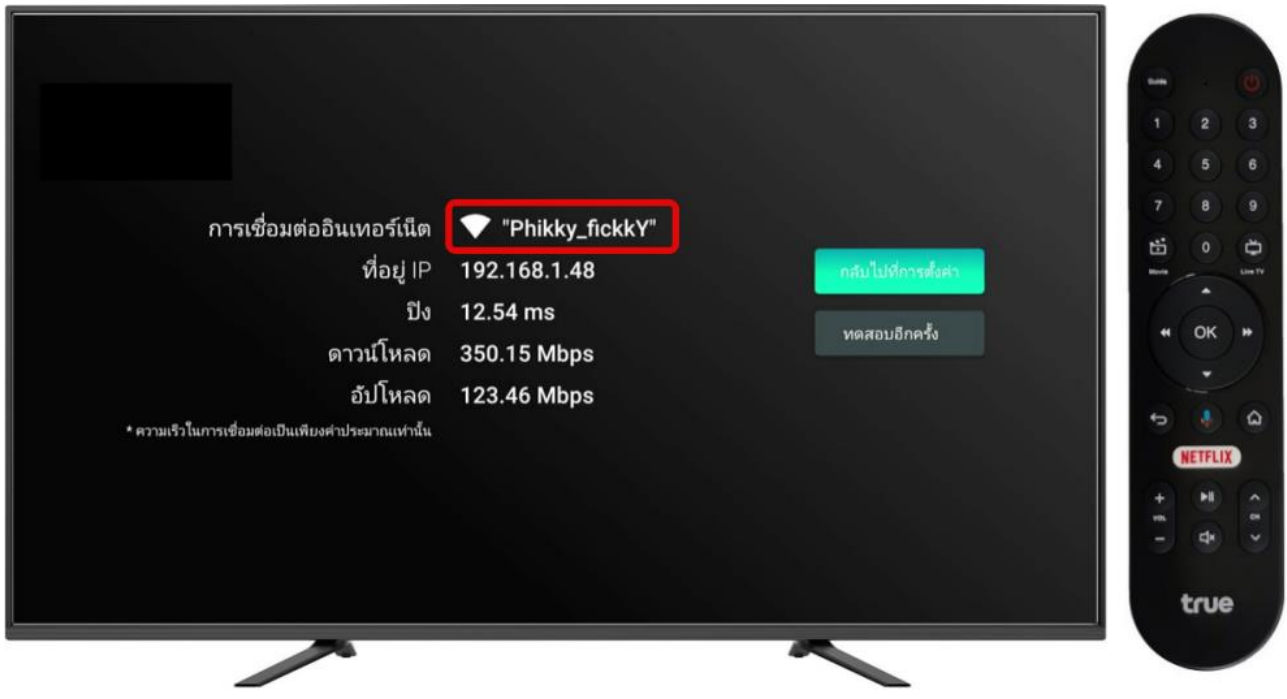